1. Click the + button either from your home screen or your profile page

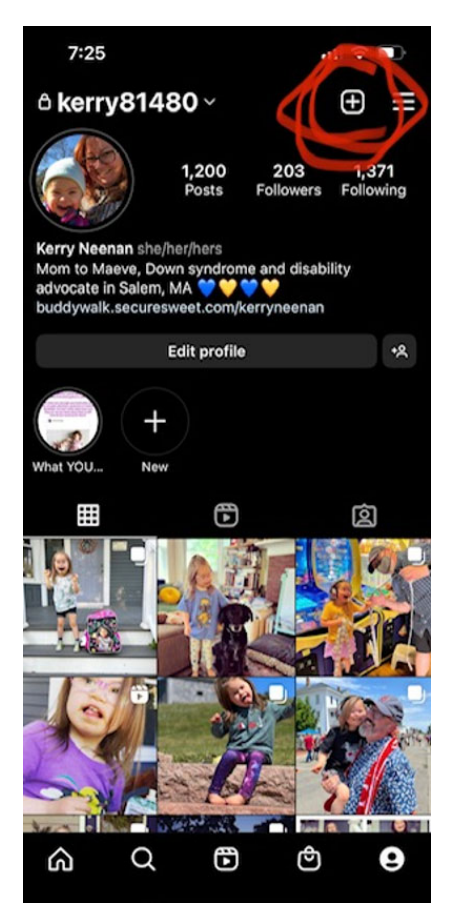

2. Click Story

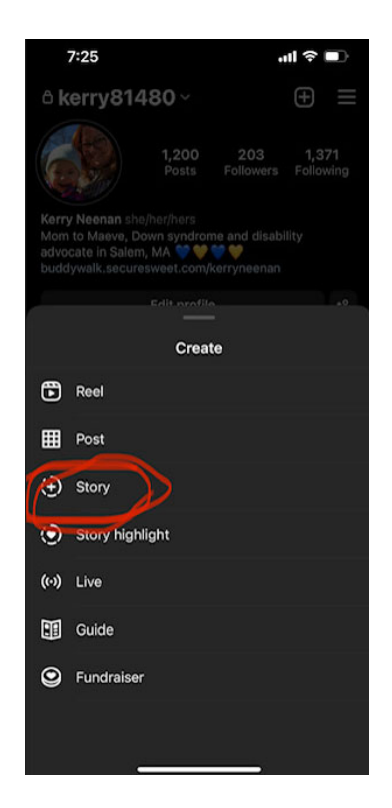

3. Select your photo then click the emoji face sticker icon at the top.

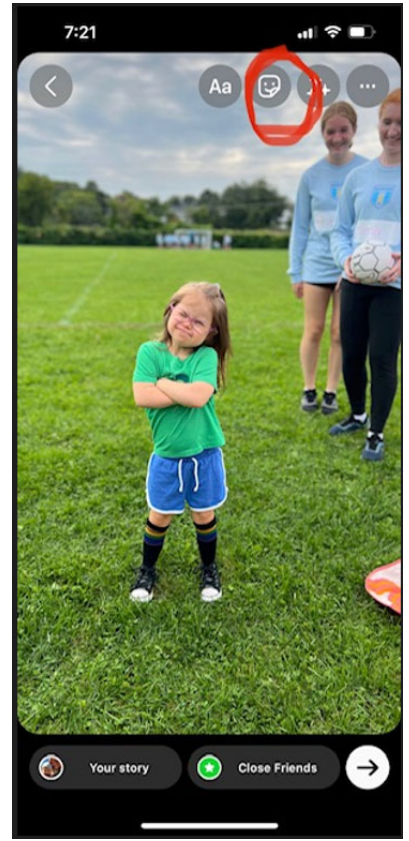

4. Click "Link" and then put in your Buddy Walk page link and you can edit the text that appears on the story. Ex. – Donate here!

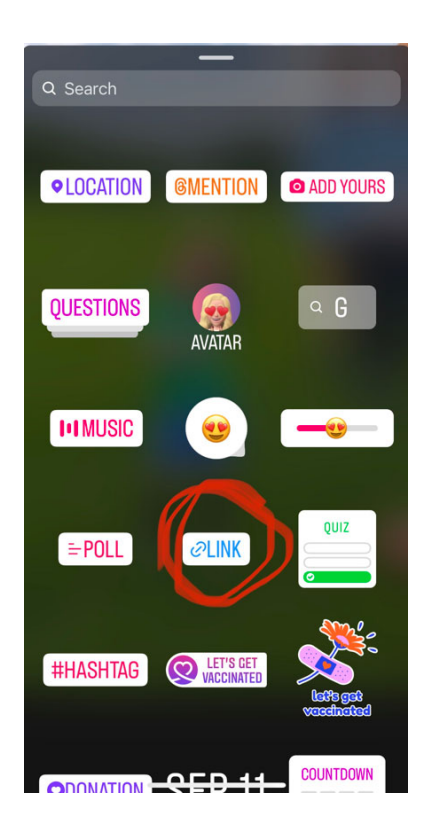

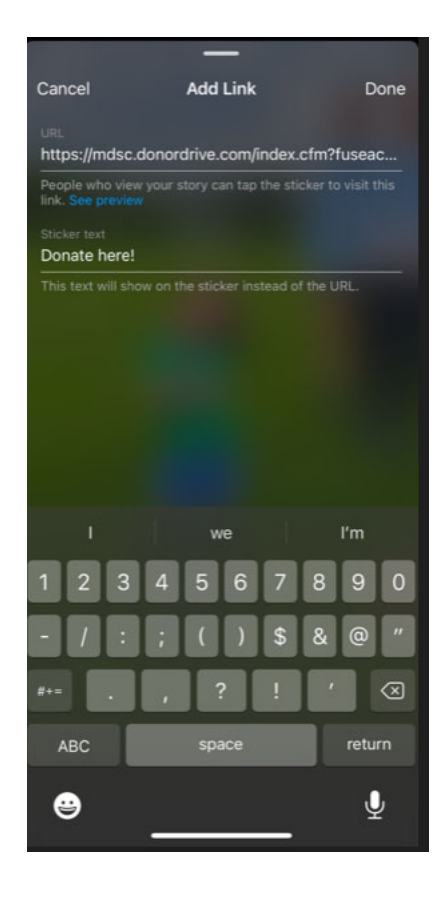

5. Add any other text or GIFs or anything you want to your post then click the arrow at the bottom and then click Share!

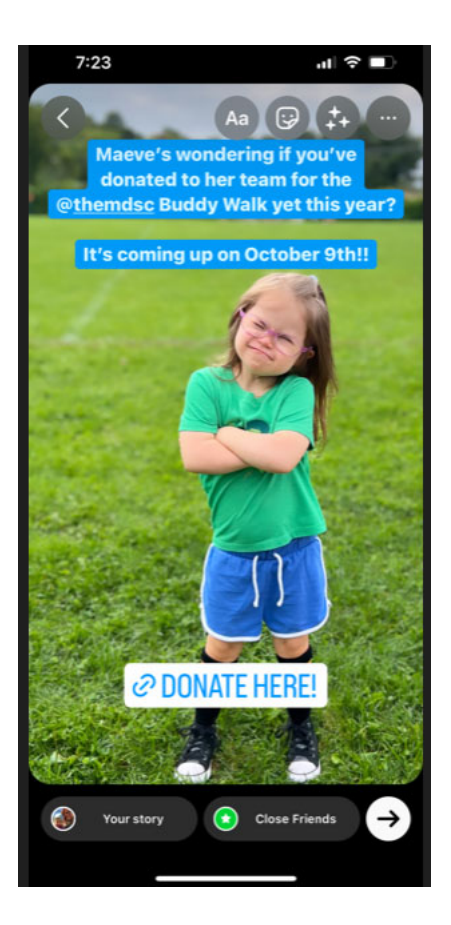